Time Narration 00:00 | موزيلا فاريفوكس انٹرفيس بترٹول بارن پپڑھ مشتمل ٹیوٹو ریلس منز چھ ٹپمند خاً رمقدم۔ 00:05 | يتحد ٹيوٹورىلس منْز تېچچقو أسى فارفو كس انٹرفيس بتەٹول بارن متعلق ۔ 00:11 | يتحد ٹيوٹو ريلس منْز كروأسح اوبنٹو<sup>لنكس</sup> 10.04 باپتھ فاري<sup>ف</sup>و<sup>س</sup> 7.0 ورجنگ إستعمال \_ 00:19 | ووفر وحِصِواً سحه فاریِوْ کس انٹرفیس۔ 00:23 | فارِفوْكسس منْز چچىزتم تمام خوصوصيَّة ، يم أ<sup>يركس</sup> جديد براوز رس منْز آسنه گز<sup>ھ</sup>ن۔ 00:28 | موزيلا فايرِفوَ س كاميايي-بان إستعال كربيه بايتقه، چھے انچ پرْ يتھ خوصوصيت زانِخوضورؤ ري\_ 00:34 | موزيلا فايرفو س انٹرفيسس ہيڳو بيمن شين خاص علاقن منزنقسيم گرتھ \_ Menu bar $\sim$ )Bookmarks bar،(رہنمائی ٹولبار)Navigation toolbar،(سینوبار)Menu bar $\sim$ )Bookmarks bar، بار)>Side bar،(سایڈبار)>Status bar (اسٹیٹس بار) تیہ Content area(فہرست مضمون ایریا)۔ 00:53 | وونې وِجِھواٌ سِي پِي يېتھەا کھ يېسمجھو زِيم کياه چھ کران ۔ 00:57 | فايل مينويته پيټه نيووند وزس پې<sub>چھ</sub> کر وکلک ۔ 01:01 | اکھ<sup>ن</sup>و دوِنڈ دگڑھہ ظاً ہر۔ 01:05 كينيون لؤكن چھے براوزرس منزلو كپڑ حرف وچھنس منز مشكلات پوان۔ 200m in به View-Zoom |01:08 پیٹھ کلک ٹرتھ ٹر ویبچ یو ڈ۔ 01:14 | پا کرُد Ctrlپے + پر یس۔ 01:18 | پەر<sup>ىمىكىس</sup>ىس بۆ ۋ \_ 01:21 | موزيلا فاريفو سَسَّك ًس شاره چھِ أس<sub>َ</sub> اِستع<sub>َ</sub>ال َران په زاننهِ خاَطره کَرِ وHelp # تِي<del>را</del> About# محلِک ۔ 01:27 | ڈیفالٹ پائٹھو کر فاریو کس ا کھ ہوم پیچ ظاً ہر۔ 01:32 | پذنه پسندُک ويب پنج ہوم پنج بدلپرمُقر رکریہ باپتھ گر Editپتے Preferences#پُھ کلِک ۔ 01:39 | وِتڈ وزاستعال کرن واً لُح ٹرِ وTools تیر Options پیٹھ کلک ۔ General | 01:42 نيبس منْز كَرِ وہوم پيج فيلڈس پپٹھ كلِك بتہ '<u>www.yahoo.com'</u> كَرِ وڻايپ يا كَرِ وپنُن يسنديد ويب پيج 01:52 د چھەنەطر فەبنجىس كۈنسى مْزْكلوز بىتىس پېيھ كلك گرتھەگر وفا رپۇس پر يفرنسيزېند بە

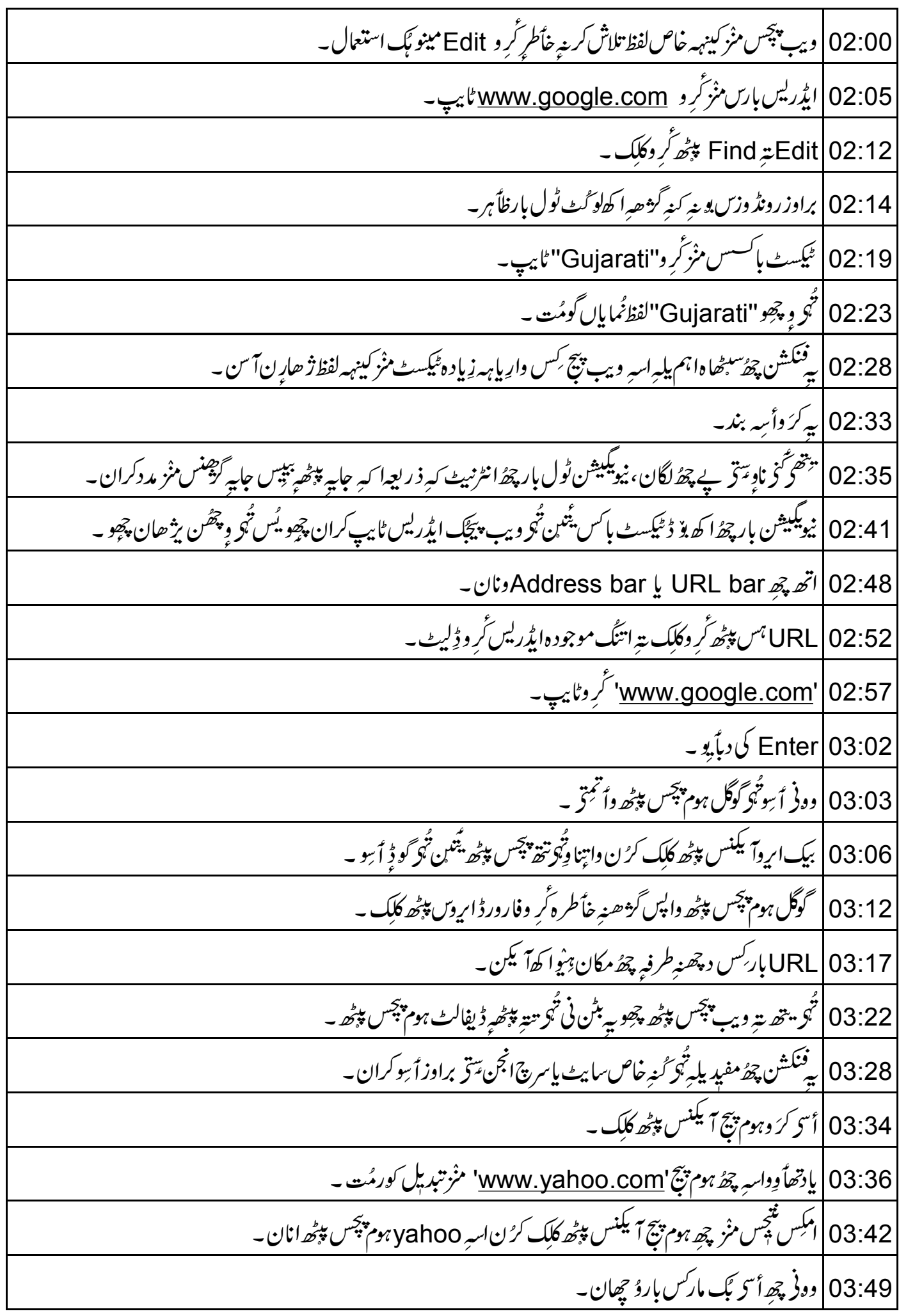

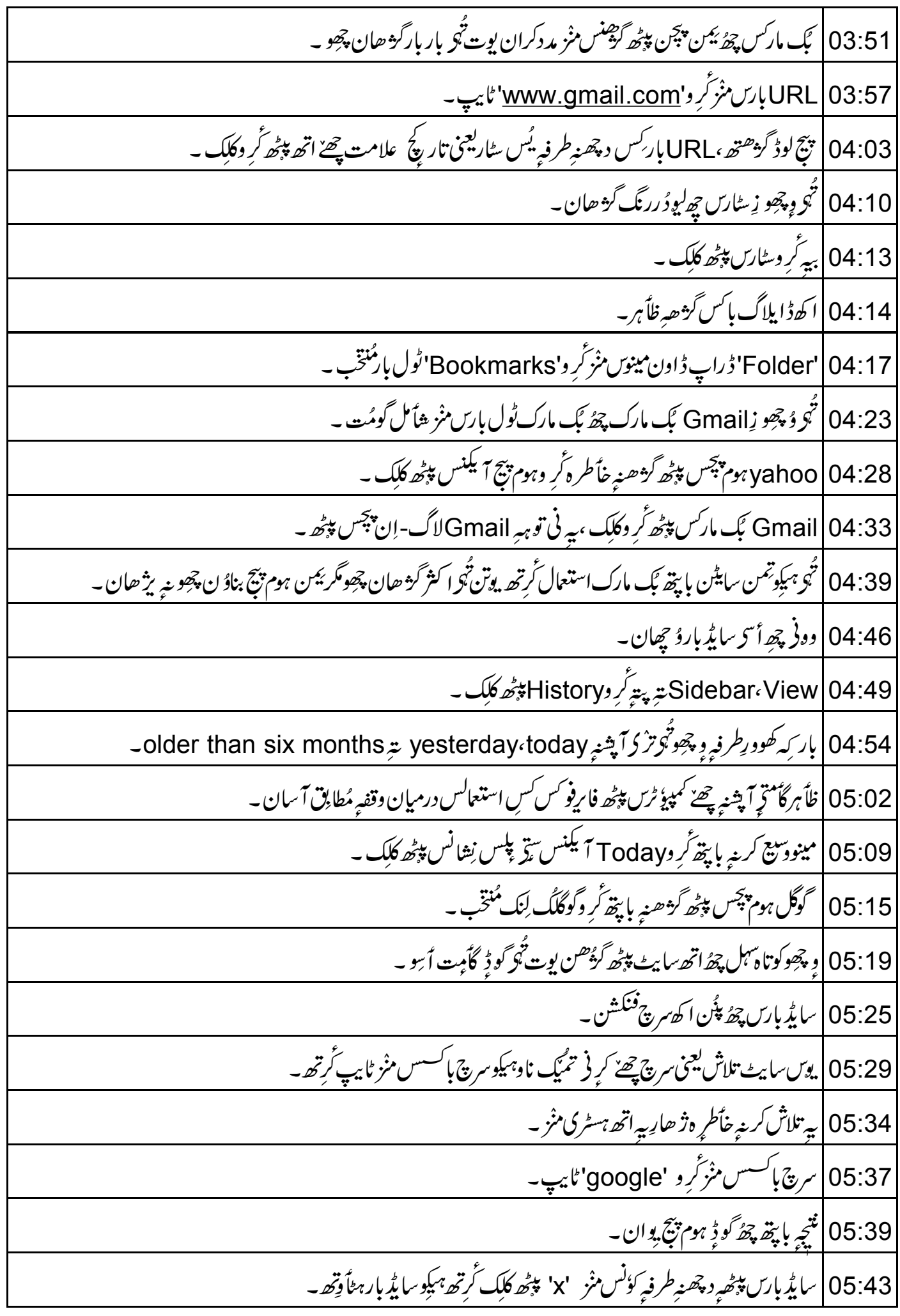

05:51 | وونى تېچھو زِاسٹیٹس بار کیاہ چھ کران ۔ 05:55 | براوز رونڈ وَں مِنْز بَمَمِه طرفیہ چھُ اسٹیٹس باریُس اَسہِ ویب سایٹ لوڈ گزشنچ حالت چھُ ونان۔ URL |06:02 بارس منْز گرْهِ هو،'<u>www.wired.com</u>' ٹایپ کُر ویتہ انٹر کی دباً وو۔ 06:10 | اسْيُنْس بارس پِبْھ ترْ اوِونظر، يہ وبنہ ویب پیچ لوڈ گز ھینج حالت ۔ 06:16 | سٹیٹس بار چھٔ بیرزایےنس منز مددکران زِکیا زِ ہچھنے کینہہ سا پیٹےلوڈ گز ھان،سابیٹ لوڈ گزھنس منز کوتاہ وق لگہ ،وغاًر۔ 06:25 | دونر چھِ أ<sup>س</sup>د مضموٗ ناريا وُ چِھان۔ 06:28 | پيتين گژھن توپه ويب پيچڪومضموٗ نفطرِ بِم تُهر وِ جِهان چِھو ۔ 06:33 |أتھ ئۆ داُنِي أسى يىتھ ٹيوٹورىل َس إختيامس پېٹھ بە 06:35 | يتحد ٹيولُوريلس منْز ہندِ جھاسہِ فارِ فِو<sup>س</sup> انٹرفيس بتہ ٹول بارس مُتعلق ۔ 43:66 ونِي چِھے تُہندِ با پتھا کھشق۔ 06:46 | پئن ہوم پیچ گر و'<u>www.spoken-tutorial.org ا</u>منز تبدیل <del>پر</del> و چھو ۔ 06:54 | براوزرٍ چ ہسٹری فنکشن استعمال گرتھ گُر بھو' yahoo'ویب سا پٹیر پیٹھ ۔ 07:00 درج ذيل لنكس پېڅھ ۇ چچو دستياب ويڈيو۔ http://spoken-tutorial.org/What\_is\_a\_Spoken\_Tutorial 07:05 | په چ<sub>َرَڤُر</sub> إسپڊو<sup>ر</sup>ن ٹیوٹو ریل پروجیکنگ خُلاصہِ کران۔ 07:07 | اگر بےتو بی اصل ببینڈ وِڈتھ دستیاب چھَنہ، تُپی ہمکویہ ڈاوون لوڈ گرتھ پتہ ڈپچھتھ ۔ 07:12 | إسپوءكن ٹيوٹو ريل پروجيكٹ ٹيم چھ إسپوءكن ٹيوٹو ريلگ استعمال گرتھ ؤركشا پن مُنديترانعقادكران۔ 07:17 | يترآن لا ين إمتحانس منْز ياس گردهن والىن چھے سندَ پو ان دِينِه – 07:21 مزيدزانكأرىبا پپ*ھ، كَرِ* وc<u>ontact@spoken-tutorial.org بهن پپ</u>ُھ راً بطب<sup>ہ</sup> قاً يم۔ 07:27 | إسپوءكن ٹيوٹوريل چھُ ٹاك ٹو اے ٹیچریروجیکٹگ حصہ ۔ 07:31 يتھ حکومت ہند <sub>كب</sub>روزارت براے إنسانی وساّ مل وتر قی چہ قومی تاکیمی مشنن بذر يعبرآئیّ سی ٹی (ICT)حمایتھ چ*ھ تَر*مَّز ۔ 07:39 كېمېر ئېشخ مزېدزانكأرې چھ<sup>رست</sup> پېڅه دستياب:http://spoken-tutorial.org/NMEICT-Intro

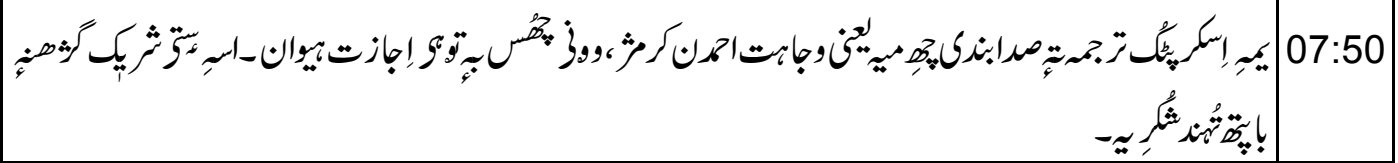